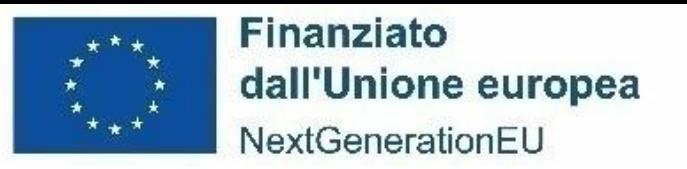

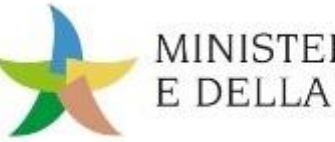

MINISTERO DELL'AMBIENTE E DELLA SICUREZZA ENERGETICA

*15 dicembre 2023*

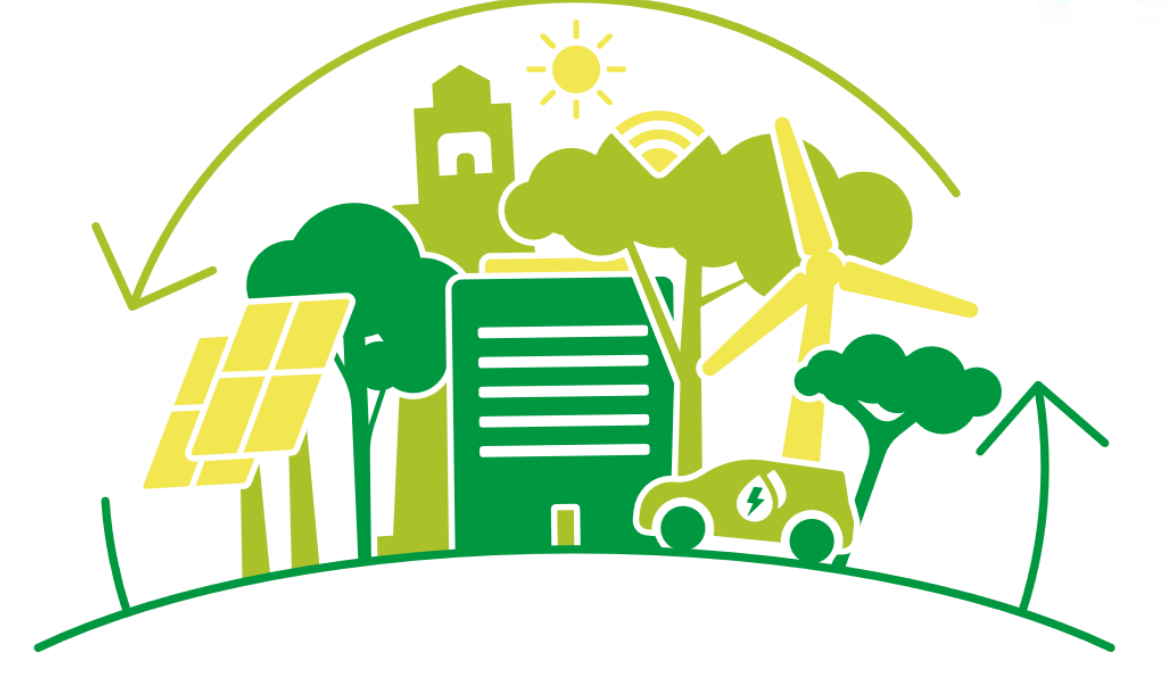

#### **PIANO NAZIONALE DI RIPRESA E RESILIENZA (PNRR)**

# *M2C3-I3.1: Promozione di una rete di teleriscaldamento efficiente* **WEBINAR PER I SOGGETTI ATTUATORI**

Stato di avanzamento, requisiti di Monitoraggio, ReGiS

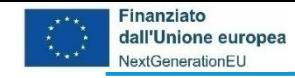

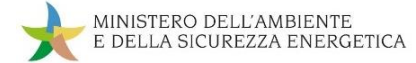

#### **Incontro di venerdì 15 dicembre 2023 – TLR**

## ❑ Obiettivi dell'incontro

❑ Stato di Avanzamento della Misura M2C3 I3.1

❑ Milestone e Target nel PNRR

❑ ReGis: Focus su Monitoraggio ed Anagrafica di progetto

❑ Follow-up e prossimi incontri

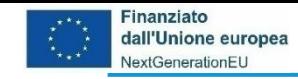

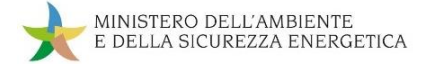

#### **Obiettivi dell'incontro**

## ❑ Consolidare le interrelazioni avute nel 2023

## ❑ Rispondere alle necessità di informazione

❑ Raccogliere quesiti

❑ Individuare gli sviluppi necessari

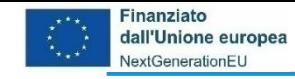

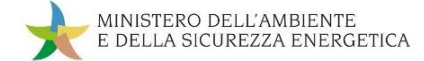

#### **Risorse destinate alla Misura e risorse attivate**

## ❑ Destinati alla Misura PNRR - **200 milioni di euro**

❑ Ammissione al finanziamento di 14 progetti eleggibili nell'ambito della RRF - **100.405.058 euro**

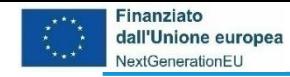

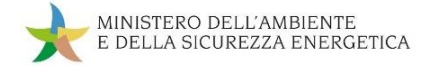

#### **Procedura amministrativa**

- ❑ Decreto Ministeriale del 30 giugno 2022 n. 263: modalità per la concessione dei benefici
- ❑ Decreto Direttoriale del 28 luglio 2022 n.94: avviso pubblico per le modalità attuative di concessione dei benefici;
- ❑ Decreto Direttoriale del 23 dicembre 2022 n. 435: graduatoria finale
- ❑ Decreto Direttoriale del 23 dicembre 2022 n. 431: approvazione della convenzione MASE-GSE
- ❑ Interlocuzioni con i Servizi della Commissione Europea e definitivo giudizio di eleggibilità di 14 progetti

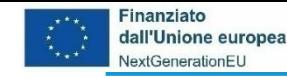

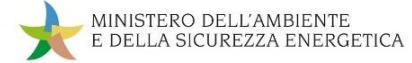

#### **Progetti censiti in ReGiS**

- ❑ 325 Prometheus Estensione sistemi TLR PROMETHEUS ENERGIA SRL
- ❑ COSSATO Estensione sistemi TLR PELLEREI ENERGIA SOCIETA' AGRICOLA SRL
- ❑ PIANCASTAGNAIO Estens. TLR geotermico COMUNE DI PIANCASTAGNAIO
- ❑ BUSALLA Estensione sistemi TLR ECOTERMICA SERVIZI S.P.A. SIGLABILE: ETS
- ❑ ASIAGO Estensione sistemi TLR VI.ENERGIA S.R.L.
- ❑ Rete TLR depuratore Peschiera Borromeo CAP HOLDING S.P.A.
- ❑ FORLI' Estensione sistemi TLR HERA SPA
- ❑ FERRARA Estensione sistemi TLR HERA SPA
- ❑ CHIENES Nuovi sistemi TLR FERNHEIZWERK KIENS GMBH
- ❑ PONTE DI LEGNO Estens. sistemi TLR SOCIETA' PER LO SVILUPPO DELL'ALTA VALLE
- ❑ GALLIATE Estensione sistemi TLR ECOPROM S.R.L.
- ❑ BERGAMO Estensione sistemi TLR A2A CALORE & SERVIZI S.R.L.
- ❑ VELLEZZO BELLINI Nuovi sistemi TLR ACQUA & SOLE S.R.L.
- ❑ ARCIDOSSO NUOVI SISTEMI TLR COMUNE DI ARCIDOSSO COMUNE DI CASTEL DEL PIANO ENEL GREEN POWER ITALIA S.R.L.

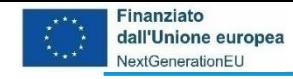

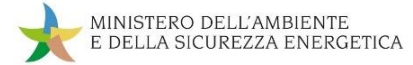

#### **Soggetti attuatori attivati**

- ❑ PROMETHEUS ENERGIA S.r.l.
- ❑ ACQUA & SOLE S.r.l.
- ❑ A2A CALORE & SERVIZI S.r.l.
- ❑ ATI/RTI COMUNE DI ARCIDOSSO, COMUNE DI CASTEL DEL PIANO, ENEL GREEN POWER ITALIA S.r.l.
- ❑ HERA S.P.A.
- ❑ SO.SV.A.V.
- ❑ PELLEREI ENERGIA SOCIETA' AGRICOLA S.r.l.
- ❑ TELERISCALDAMENTO CHIENES S.r.l.
- ❑ ENERPROM s.r.l. (ex ECOPROM S.r.l.)
- ❑ COMUNE DI PIANCASTAGNAIO
- ❑ ECOTERMICA SERVIZI SPA
- ❑ VI. ENERGIA S.r.l.
- ❑ CAP HOLDING S.P.A.

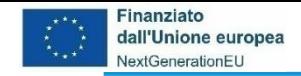

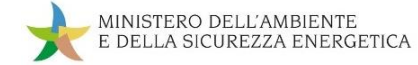

#### **Supporto tecnico**

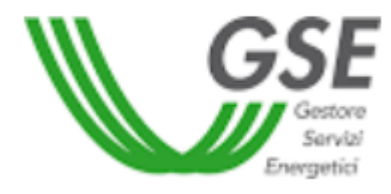

**GSE S.p.A.** supporto tecnico operativo per l'attuazione dell'intervento

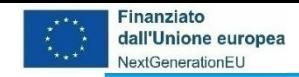

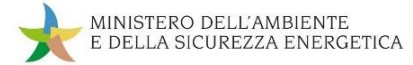

#### **Milestone e Target**

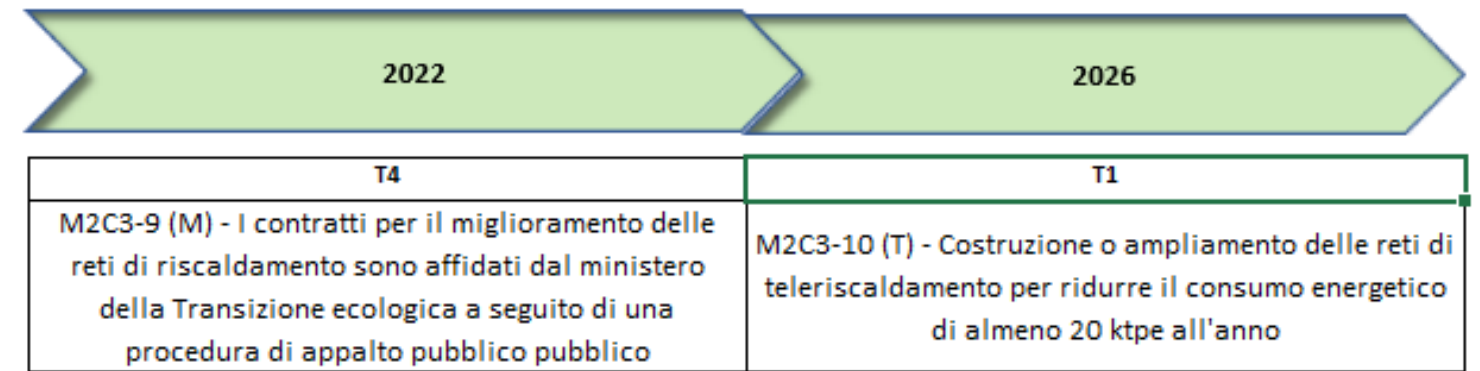

❑ **La milestone M2C3-9 (T4/2022) è stata conseguita** di approvazione della graduatoria

#### ❑ **Il Target finale M2C3-10 (T1/2026) si raggiunge** attraverso:

- ✓ completamento della costruzione delle reti per il teleriscaldamento
- $\checkmark$  330 km di rete
- ✓ utilizzo di FER o calore di scarto
- ✓ 360 MW di calore di scarto
- ✓ riduzione del consumo energetico di almeno 20 ktep/anno
- ✓ riduzione della emissione di 40 kt/anno di GHG

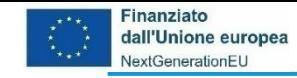

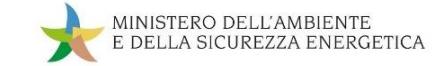

## **ReGiS: Focus su Monitoraggio e Anagrafica di progetto**

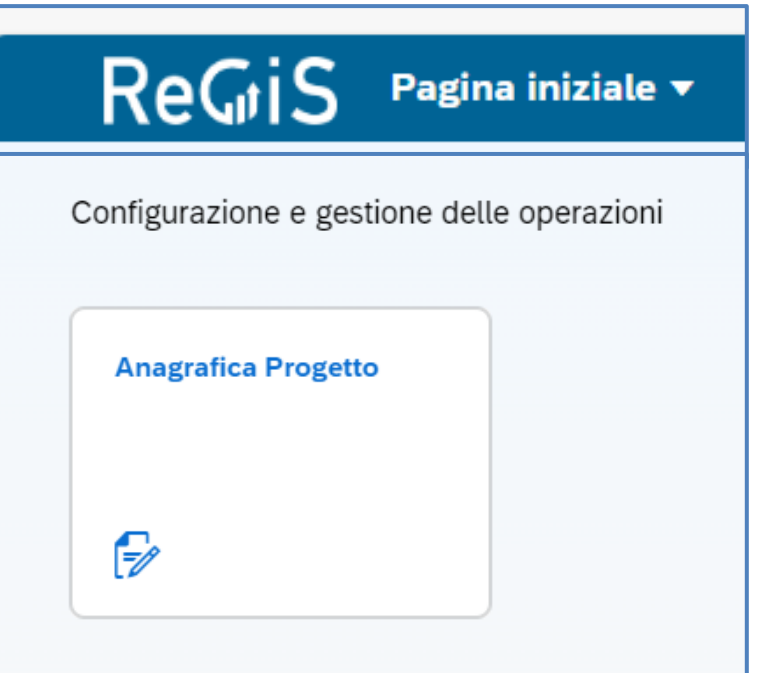

Oggi parliamo delle sezioni che riguardano il Monitoraggio del progetto:

❑ Tile Anagrafica Progetto

❑ Sub-tile Gestione delle Spese

❑ Sub-tile Cronoprogrammi/Costi

❑ Sub-tile Procedure Aggiudicazione

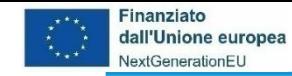

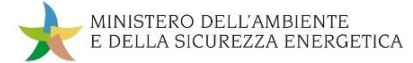

#### **ReGiS: La struttura di Anagrafica Progetto**

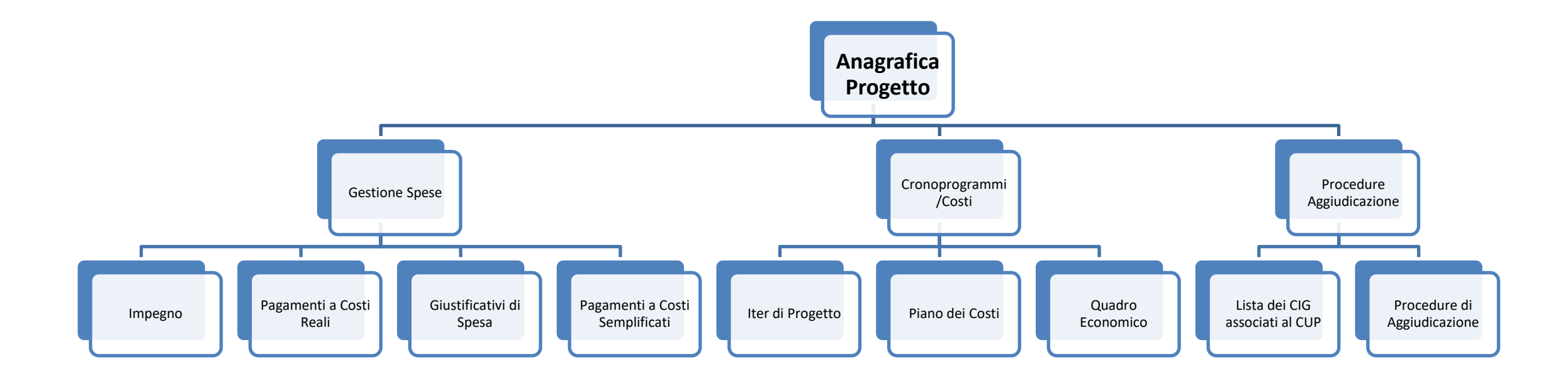

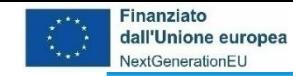

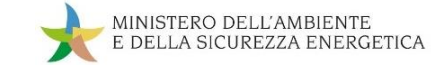

#### **ReGiS: La struttura di Anagrafica Progetto – Spese e Costi**

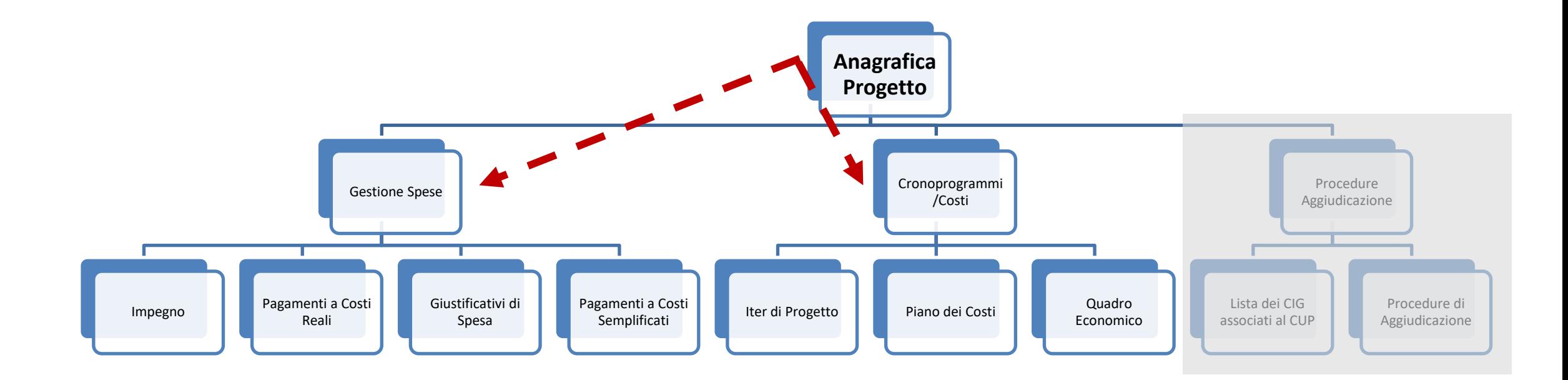

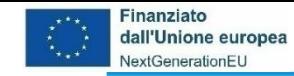

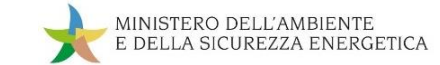

#### **ReGiS: La struttura di Anagrafica Progetto – Spese e Costi**

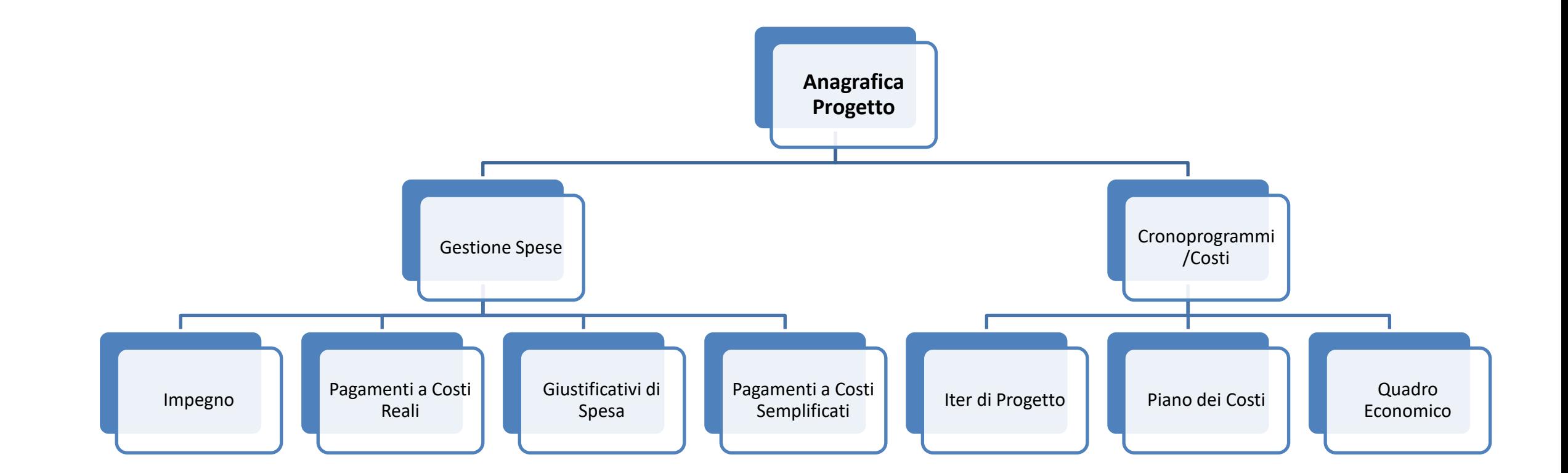

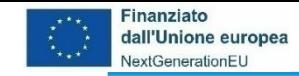

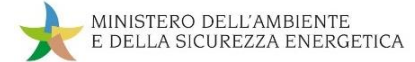

#### **da Anagrafica Progetto a Gestione Spese**

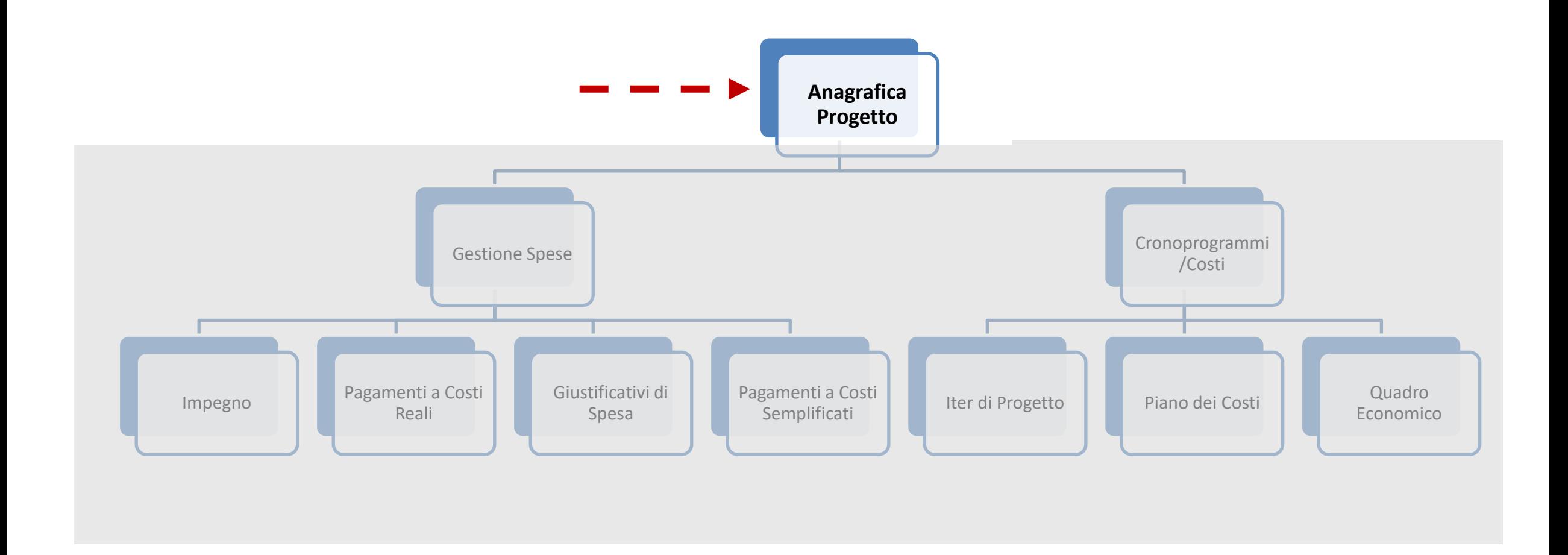

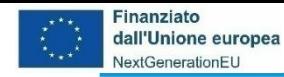

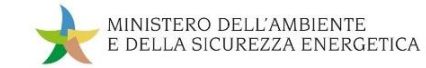

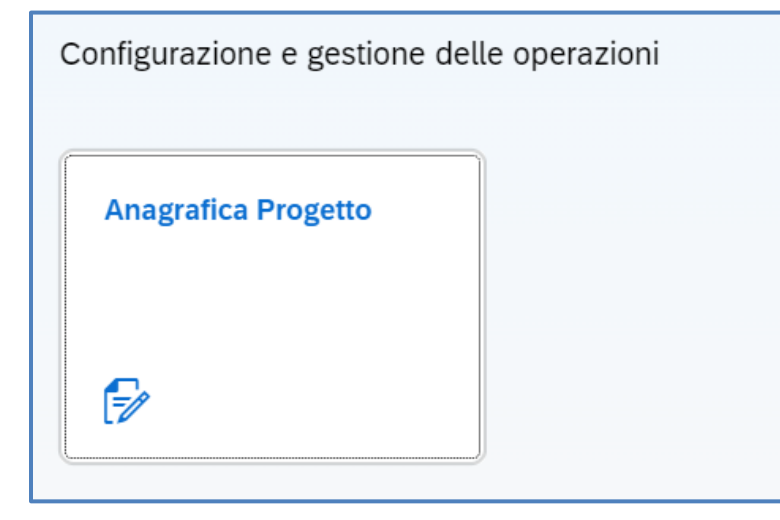

Cliccando sulla tile **Anagrafica Progetto**:

- ❑ Si apre una nuova pagina per la *Ricerca dei progetti* (codice misura, CUP, CLP, CF/PIVA Soggetto Attuatore) – cliccare **Applica filtri**
- ❑ Viene visualizzata la *Lista progetti*
- ❑ Dalla Lista progetti cliccare sul CUP d'interesse
- ❑ Cliccare su **Gestione Spese**

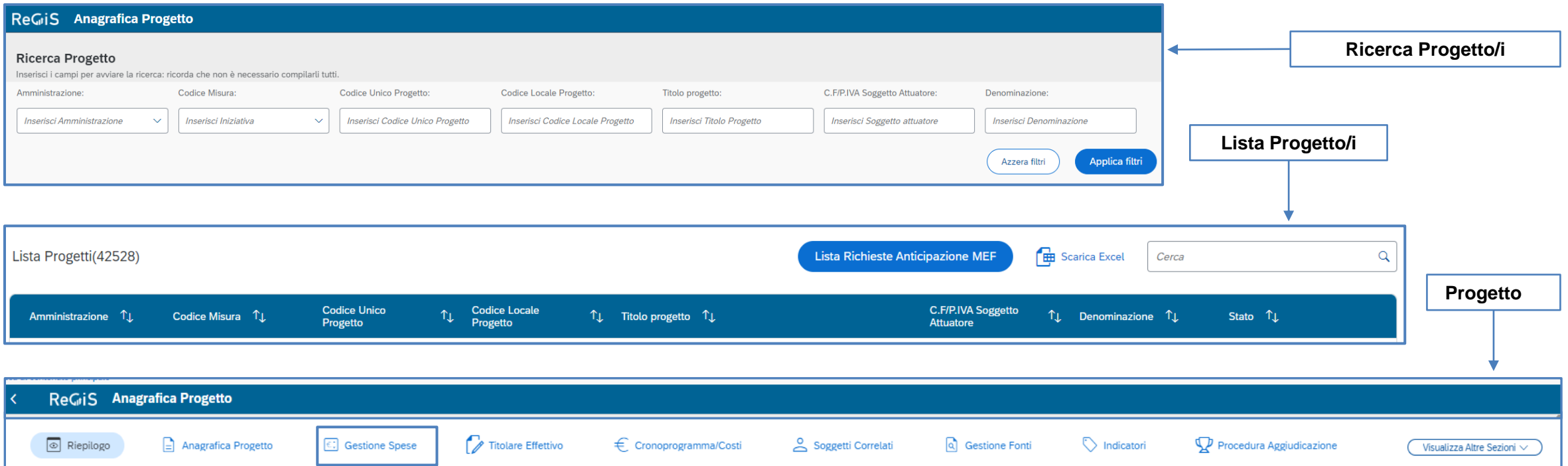

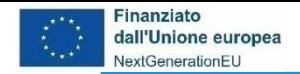

#### ReGiS Anagrafica Progetto Piano/Programma: PNRR Stato **Codice Unico Progetto Titolare Cup** Misura **Descrizione Misura** In Corso C.F/P.IVA Soggetto Attuatore Natura Cup Importo totale del Progetto **Target**

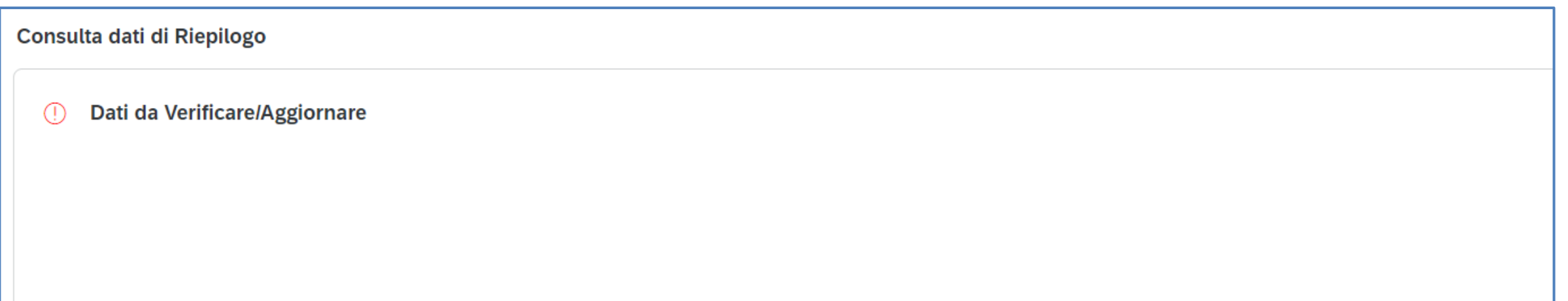

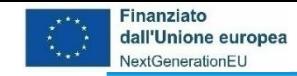

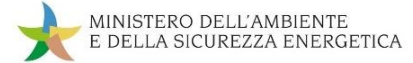

#### **da Anagrafica Progetto a Gestione Spese**

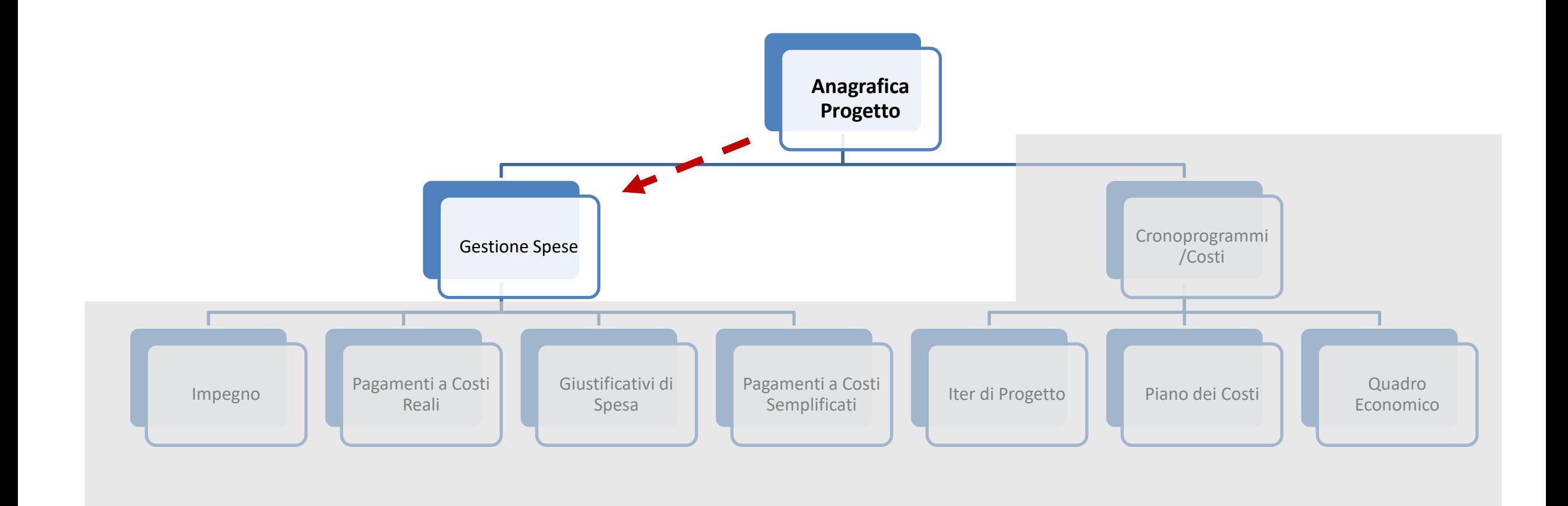

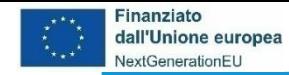

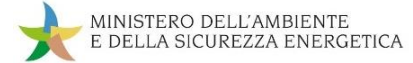

#### **Il contenuto di Gestione Spese**

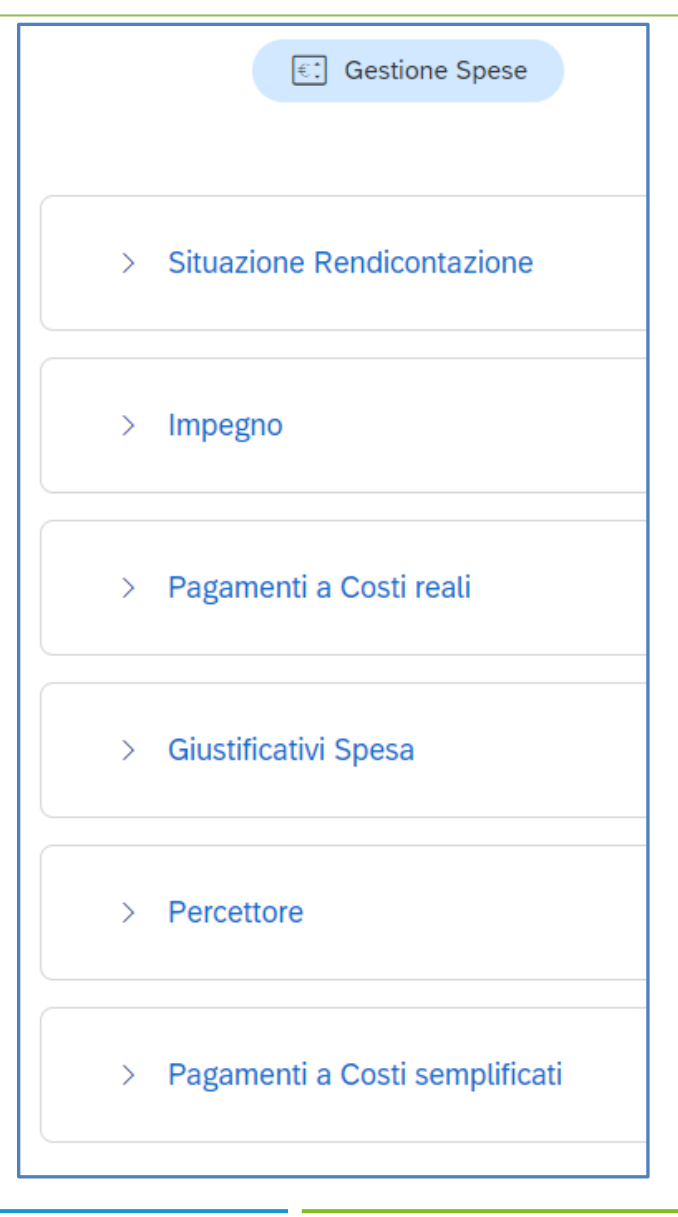

Cliccando su **Gestione Spese** ci appare l'elenco delle sub sezioni da aggiornare e valorizzare, tra le quali:

- ❑ *Impegno* vi vanno inseriti i dati relativi agli impegni giuridicamente vincolanti
- ❑ *Pagamenti a Costi reali* vi vanno inserite le informazioni che attestano l'avvenuta liquidazione della prestazione o fornitura nel caso di costi reali
- ❑ *Giustificativi Spesa* vi vanno inserite le informazioni del documento contabile relativo alla prestazione o fornitura
- ❑ *Pagamenti a Costi semplificati* vi vanno inserite le informazioni che attestano l'avvenuta liquidazione della prestazione o fornitura nel caso di costi semplificati

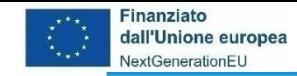

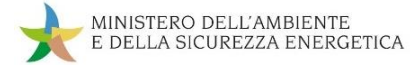

#### **da Gestione Spese ad Impegno**

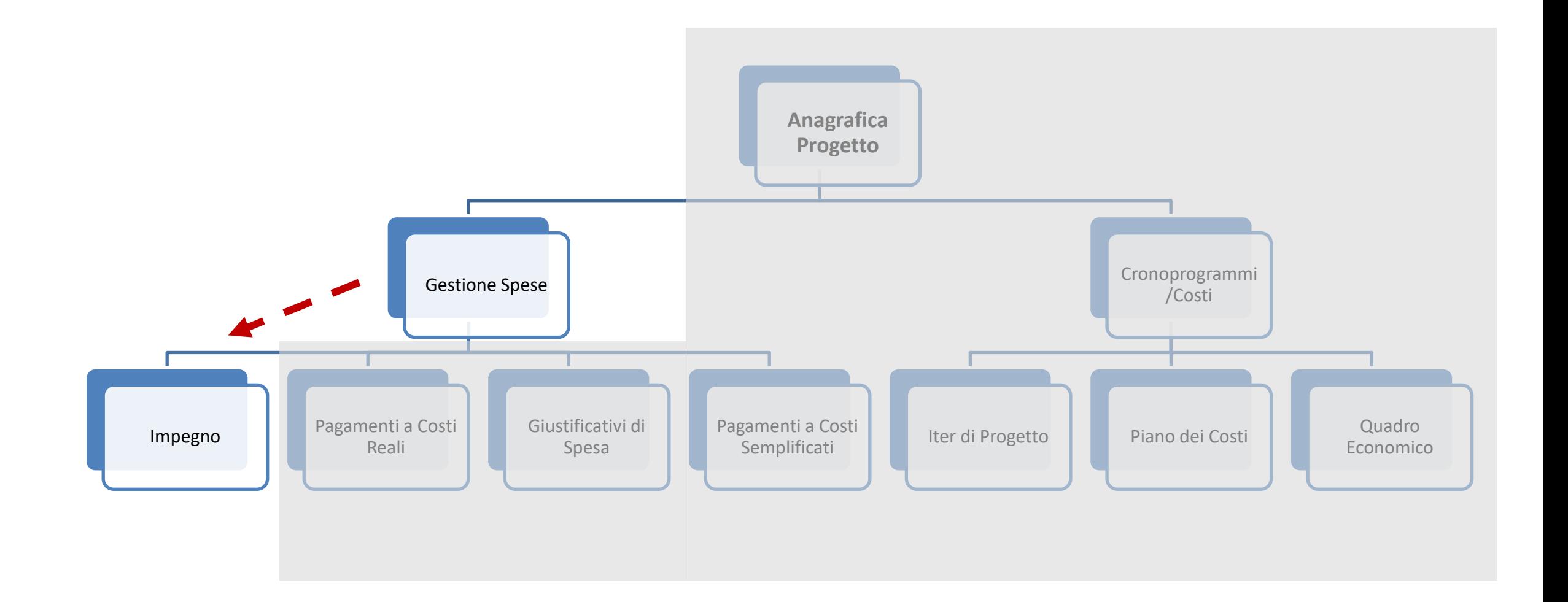

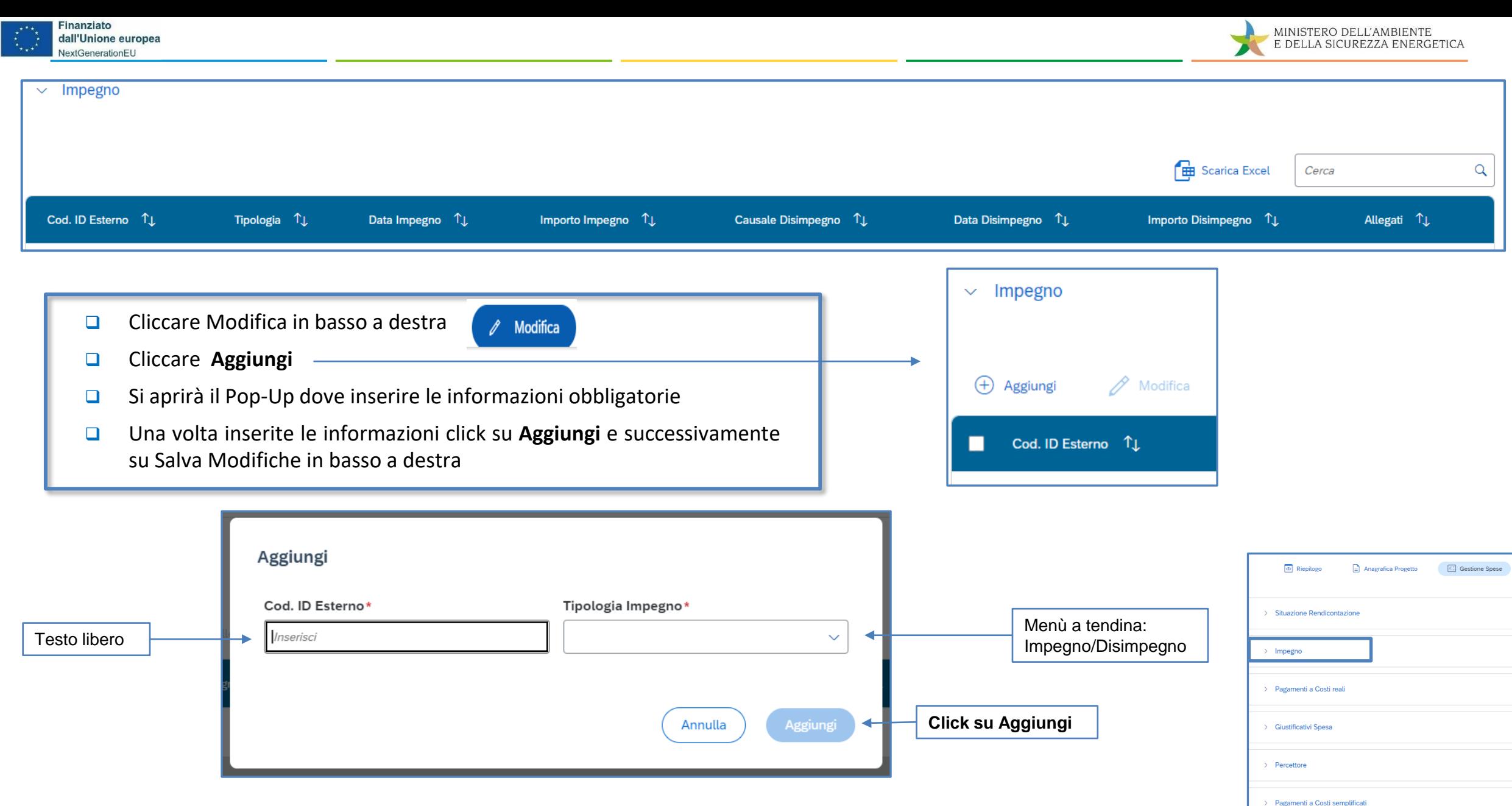

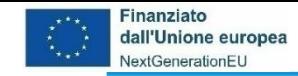

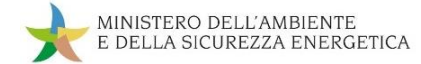

#### **da Gestione Spese ad Pagamenti a Costi Reali**

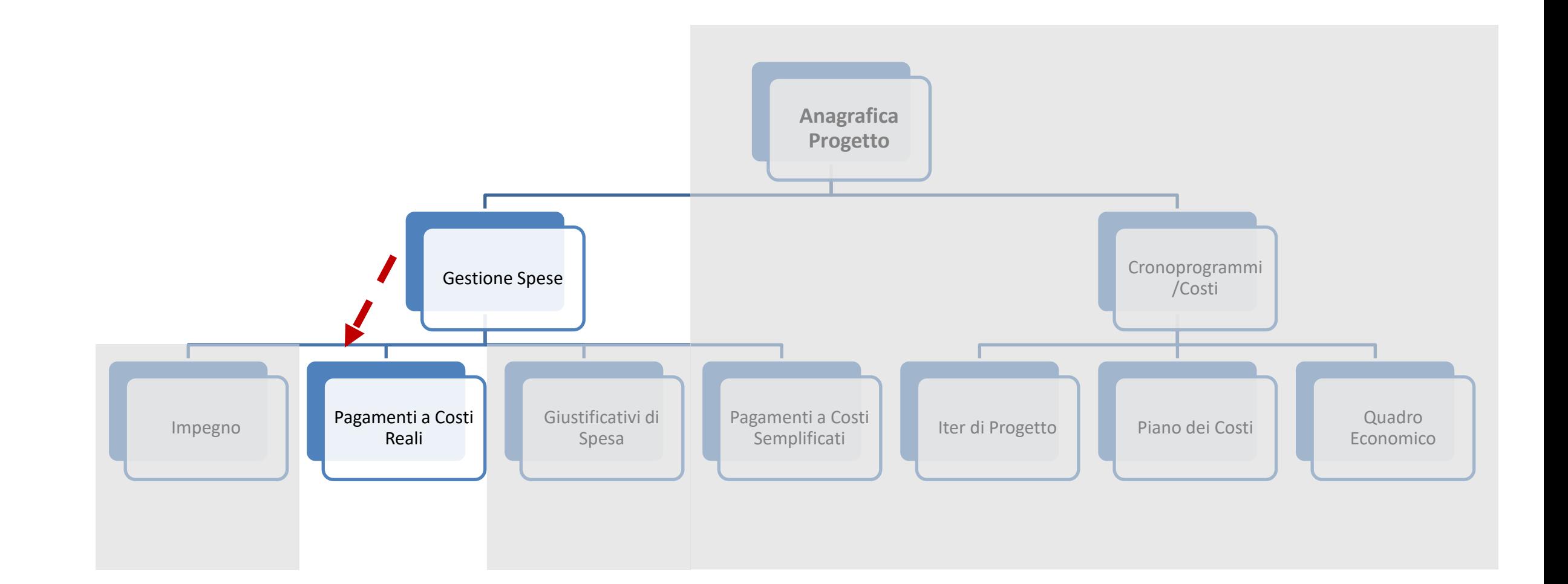

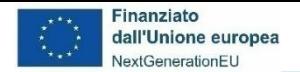

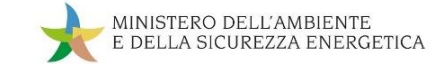

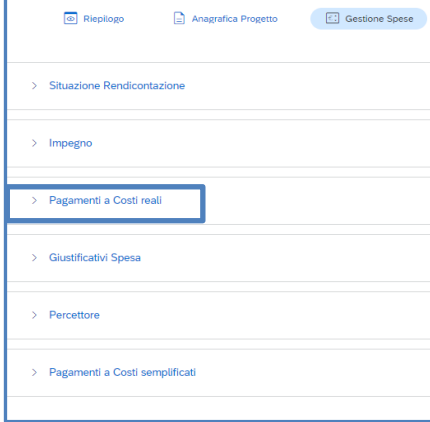

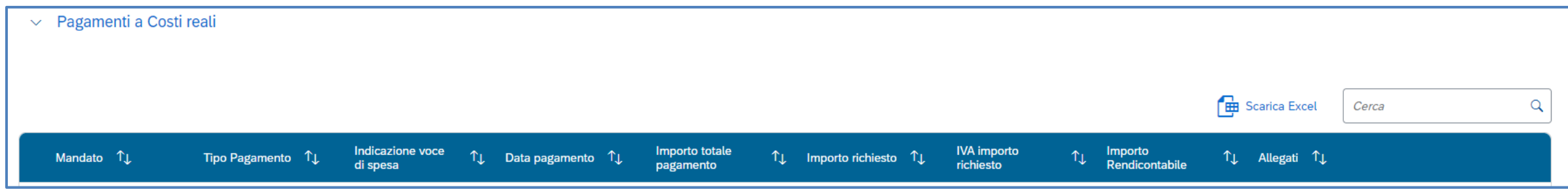

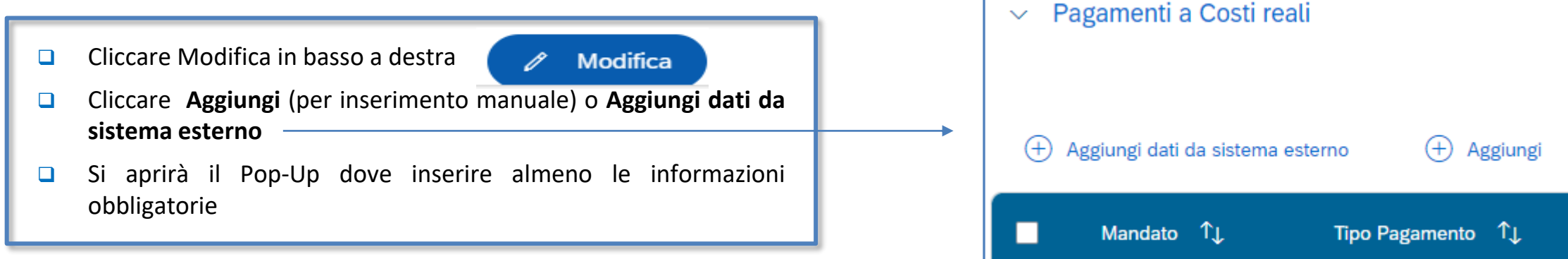

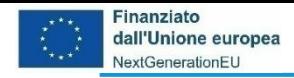

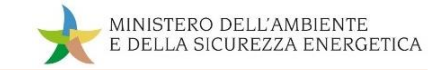

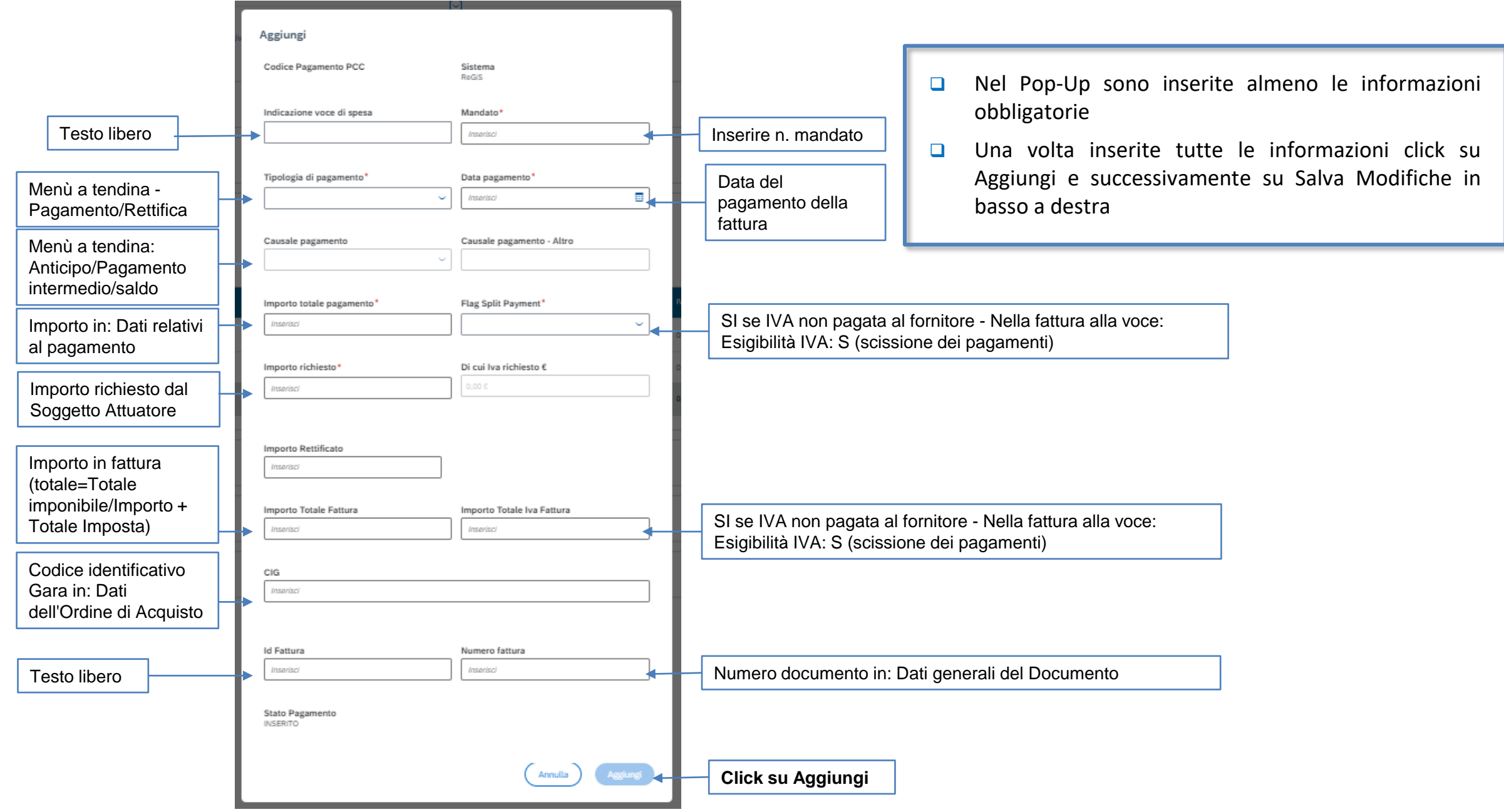

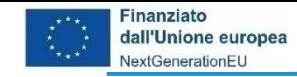

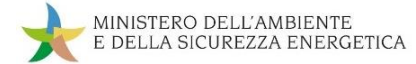

#### **da Gestione Spese a Giustificativi di Spesa**

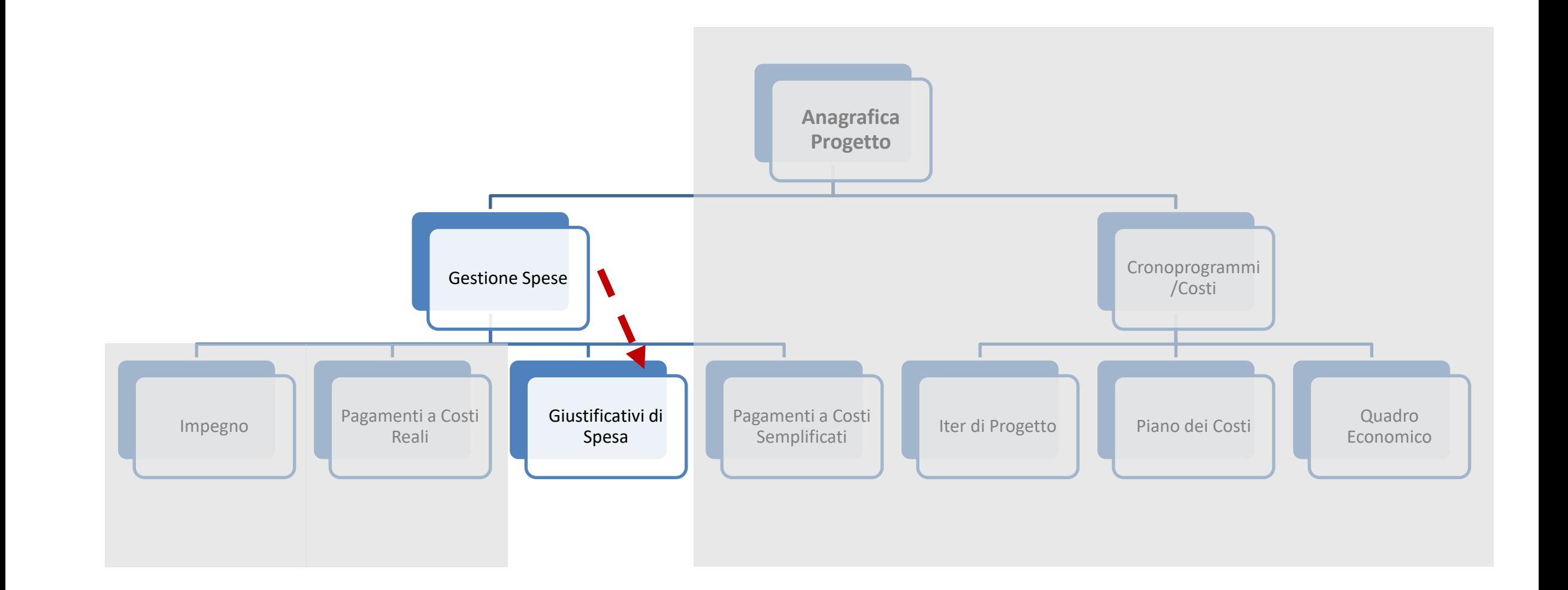

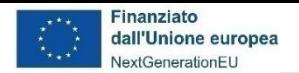

 $\sim$  Giustificativi Spesa

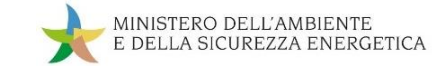

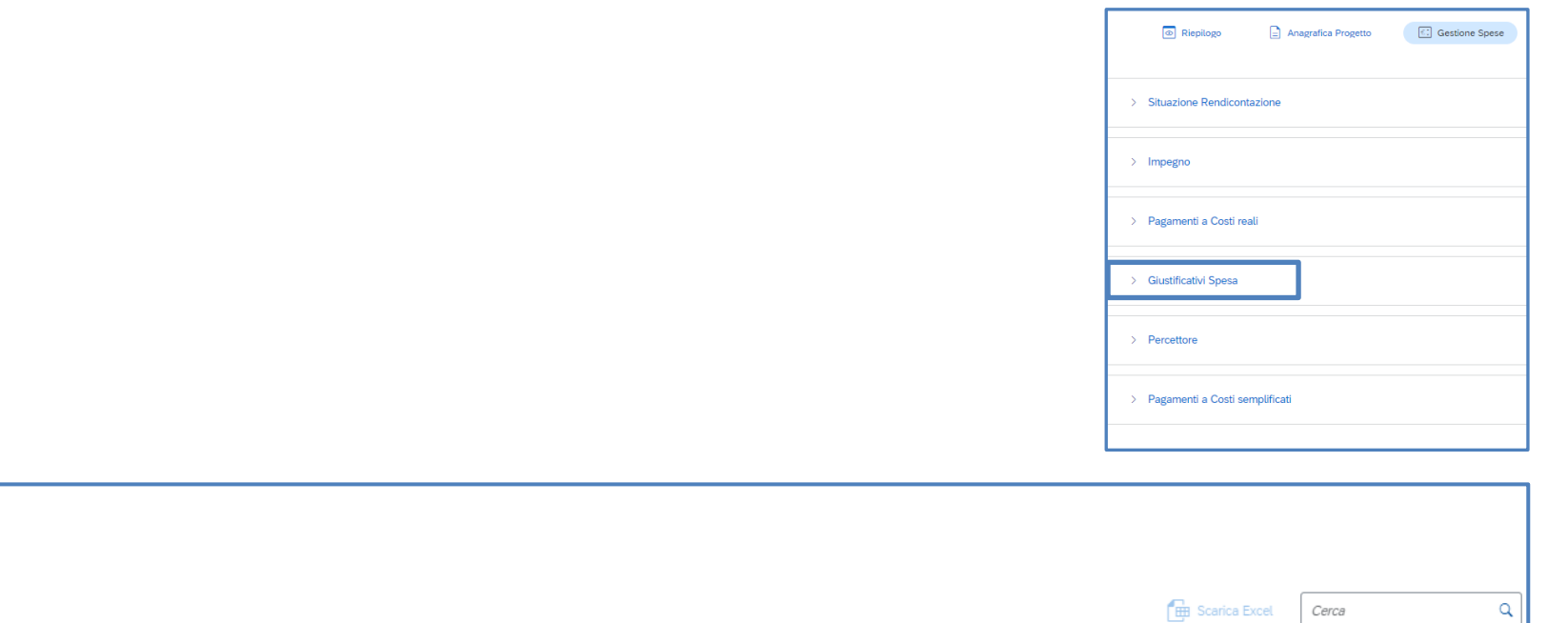

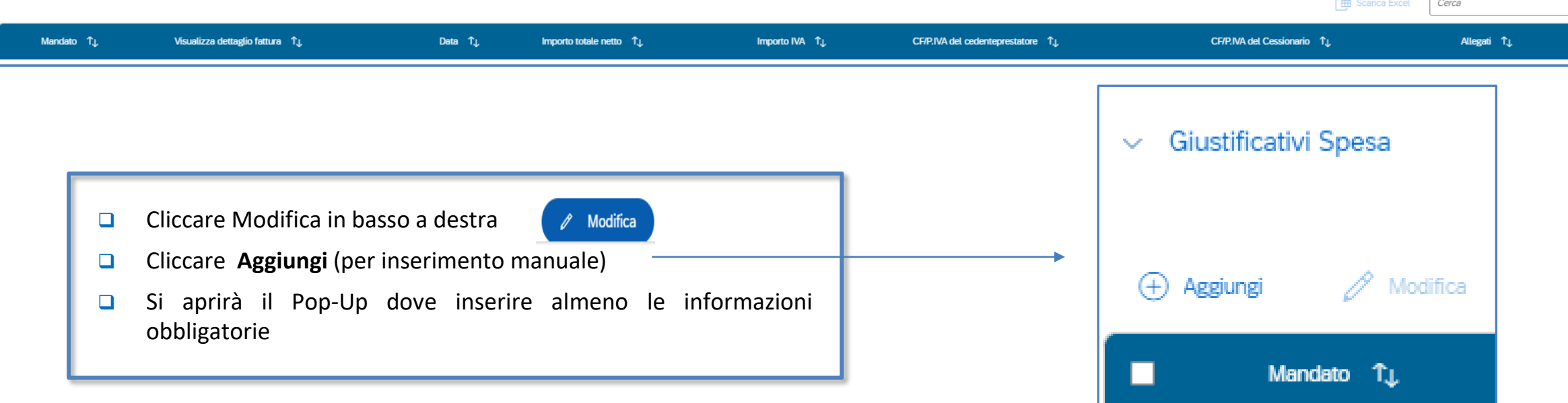

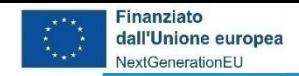

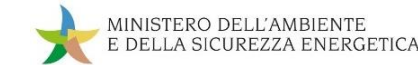

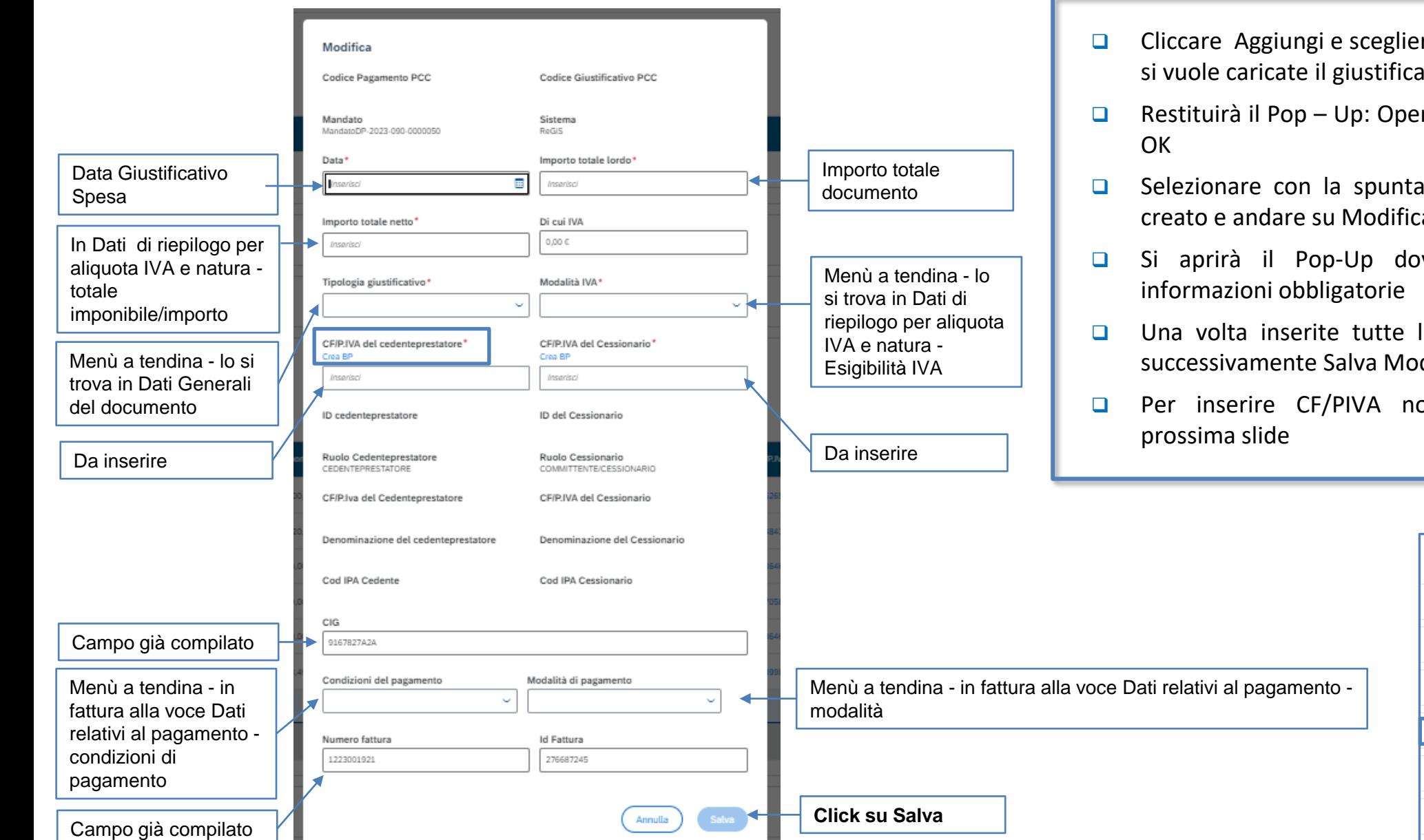

- ❑ Cliccare Aggiungi e scegliere il Mandato per il quale si vuole caricate il giustificativo e di nuovo Aggiungi
- ❑ Restituirà il Pop Up: Operazione riuscita e cliccare
- ❑ Selezionare con la spunta il giustificativo appena creato e andare su Modifica
- ❑ Si aprirà il Pop-Up dove inserire almeno le
- ❑ Una volta inserite tutte le informazioni Salva e successivamente Salva Modifiche in basso a destra
- ❑ Per inserire CF/PIVA non riconosciuto vedere

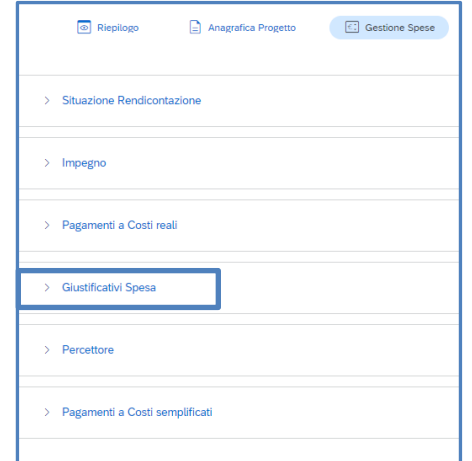

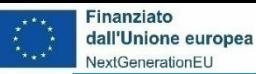

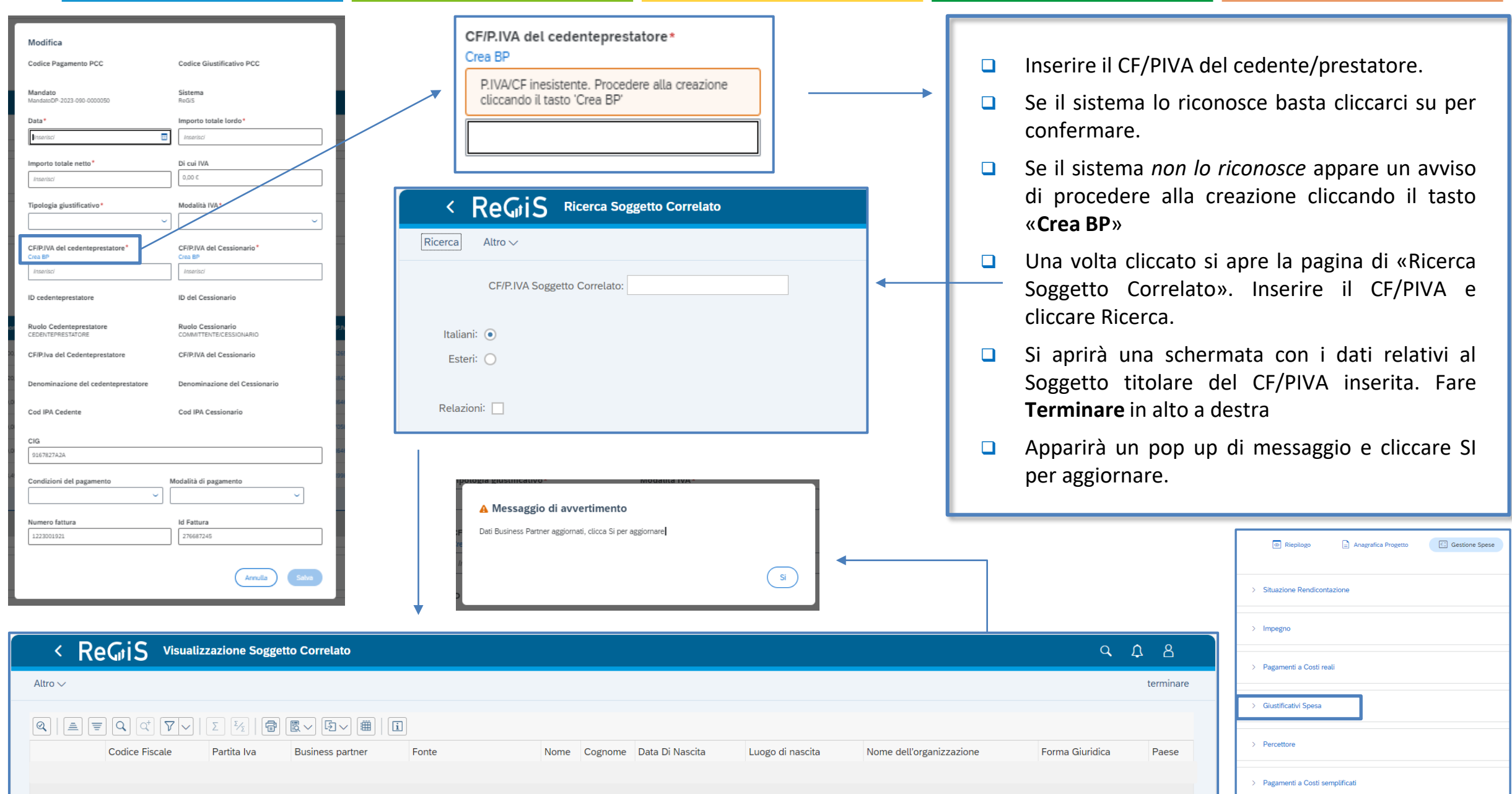

MINISTERO DELL'AMBIENTE

E DELLA SICUREZZA ENERGETICA

![](_page_27_Picture_0.jpeg)

![](_page_27_Picture_1.jpeg)

#### **da Gestione Spese a Pagamenti a Costi Semplificati**

![](_page_27_Figure_3.jpeg)

![](_page_28_Picture_0.jpeg)

![](_page_28_Picture_1.jpeg)

![](_page_28_Picture_72.jpeg)

![](_page_28_Picture_73.jpeg)

![](_page_28_Figure_4.jpeg)

![](_page_29_Picture_0.jpeg)

![](_page_29_Picture_1.jpeg)

![](_page_29_Figure_2.jpeg)

- ❑ Nel Pop -Up sono inserite almeno le informazioni obbligatorie
- ❑ Una volta inserite tutte le informazioni click su Aggiungi e successivamente su Salva Modifiche in basso a destra

![](_page_29_Picture_167.jpeg)

![](_page_30_Picture_0.jpeg)

![](_page_30_Picture_1.jpeg)

#### **da Anagrafica Progetto a Cronoprogramma/Costi**

![](_page_30_Figure_3.jpeg)

![](_page_31_Picture_0.jpeg)

![](_page_31_Picture_1.jpeg)

#### **Il contenuto di Cronoprogramma/Costi**

Lasciamo **Gestione Spese** e andiamo a **Cronoprogramma/Costi:** cliccando ci appare l'elenco delle sub sezioni da aggiornare e valorizzare:

- ❑ *Iter di Progetto* In questa sezione devono essere inserite le fasi procedurali del progetto, utilizzando l'elenco di fasi disponibili a sistema
- ❑ *Piano dei Costi* Gli importi devono essere inseriti per ogni anno, indicandone l'annualità di riferimento e l'importo da realizzare nell'anno, garantendo l'importo complessivo dello specifico CUP
- ❑ *Quadro Economico* devono essere inserite le voci di costo con i relativi importi

![](_page_31_Picture_192.jpeg)

![](_page_32_Picture_0.jpeg)

![](_page_32_Picture_1.jpeg)

#### **da Cronoprogramma/Costi a Iter di Progetto**

![](_page_32_Figure_3.jpeg)

![](_page_33_Picture_0.jpeg)

![](_page_33_Picture_1.jpeg)

#### **Inserimento del Cronoprogramma/Costi – 1a: Iter di progetto**

![](_page_33_Figure_3.jpeg)

Cliccando su **Iter di Progetto** il Soggetto Attuatore potrà caricare e visualizzare gli allegati:

- ❑ *Fase Procedurale* le fasi precompilate sono già inserite a sistema (eliminabili tranne se con indicazione *Fase Obbligatoria* )
- ❑ *Data Inizio Prevista/Effettiva* inserire le date di inizio/fine prevista/effettiva manualmente
- ❑ *Allegati* eventuali allegati da caricare per ciascuna Fase Procedurale
- ❑ *N.B -* non è possibile inserire più volte la stessa fase procedurale

![](_page_34_Picture_0.jpeg)

![](_page_34_Picture_1.jpeg)

#### **Inserimento del Cronoprogramma/Costi – 1b: Fase procedurale**

![](_page_34_Picture_151.jpeg)

![](_page_35_Picture_0.jpeg)

![](_page_35_Picture_1.jpeg)

#### **da Cronoprogramma/Costi a Piano dei Costi**

![](_page_35_Figure_3.jpeg)

![](_page_36_Picture_0.jpeg)

![](_page_36_Picture_1.jpeg)

#### **Inserimento del Cronoprogramma/Costi – 2a: Piano dei Costi**

![](_page_36_Picture_105.jpeg)

![](_page_37_Picture_0.jpeg)

![](_page_37_Picture_1.jpeg)

#### **Inserimento del Cronoprogramma/Costi – 2b: Piano dei Costi**

![](_page_37_Picture_92.jpeg)

![](_page_38_Picture_0.jpeg)

![](_page_38_Picture_1.jpeg)

#### **da Cronoprogramma/Costi a Quadro Economico**

![](_page_38_Figure_3.jpeg)

![](_page_39_Picture_0.jpeg)

![](_page_39_Picture_1.jpeg)

#### **Inserimento del Cronoprogramma/Costi – 3a: Quadro Economico**

![](_page_39_Picture_144.jpeg)

![](_page_39_Picture_145.jpeg)

Cliccando su **Quadro Economico** il Soggetto Attuatore potrà inserire le voci relative al dettaglio della **Tipologia Voce di Spesa**:

- ❑ *Tipologia Voce Spesa* Menù a tendina (Lavori, Materiali inventariabili, materiale di consumo, progettazione e studi, altro)
- ❑ *Importo* Importo collegato alla voce di spesa selezionata
- ❑ *Allegati* eventuali allegati da caricare per ciascuna Spesa

![](_page_40_Picture_1.jpeg)

#### **Inserimento del Cronoprogramma/Costi – 3b: Tipologie delle voci di Spesa**

![](_page_40_Picture_185.jpeg)

![](_page_41_Picture_0.jpeg)

![](_page_41_Picture_1.jpeg)

![](_page_41_Picture_2.jpeg)

Il Ministero delle Finanze ha recentemente evidenziato alcuni aspetti sulla qualità dei dati in ReGiS e sulla consistenza del sistema. Tra queste vi riportiamo:

❑ Procedure Aggiudicazione (in particolare, per i CIG)

❑ Bonifica utenze

![](_page_42_Picture_0.jpeg)

![](_page_42_Picture_1.jpeg)

#### **ReGiS: La struttura di Anagrafica Progetto – Aggiudicazione**

![](_page_42_Figure_3.jpeg)

![](_page_43_Picture_0.jpeg)

![](_page_43_Picture_1.jpeg)

#### **ReGiS: La struttura di Anagrafica Progetto – Aggiudicazione**

![](_page_43_Figure_3.jpeg)

![](_page_44_Picture_0.jpeg)

![](_page_44_Picture_1.jpeg)

#### **ReGiS: Procedure Aggiudicazione**

Cliccando su **Visualizza altre Sezioni** il Soggetto Attuatore visualizza le altre sezioni di Anagrafica di Progetto, tra le quali Procedure Aggiudicazione, che in particolare contiene:

- ❑ *Lista dei Cig Associati al CUP* per richiamare da ANAS i CIG associati
- ❑ *Procedure di Aggiudicazione* per inserire a mano procedure soggette a deroga

![](_page_44_Picture_135.jpeg)

![](_page_44_Picture_136.jpeg)

![](_page_45_Picture_0.jpeg)

![](_page_45_Picture_1.jpeg)

#### **ReGiS: Procedure Aggiudicazione: Lista dei CIG - 1**

![](_page_45_Picture_91.jpeg)

Nella sezione «Lista dei Cig ..» c'è la lista di tutti CIG associati al CUP provenienti dal sistema ANAC, che ancora non sono stati associati su ReGiS

> Cliccando su modifica, è possibile selezionare il CIG all'interno della lista per associarlo al progetto in ReGiS tramite il pulsante «Aggiungi CIG selezionato»

![](_page_45_Picture_6.jpeg)

![](_page_46_Picture_0.jpeg)

![](_page_46_Picture_1.jpeg)

#### **ReGiS: Procedure Aggiudicazione: Lista dei CIG - 2**

![](_page_46_Picture_33.jpeg)

Il CIG verrà rimosso dalla lista dei CIG provenienti da ANAC e verrà visualizzato nella sezione sottostante delle «Procedure di aggiudicazione». Salvando le modifiche verrà confermata l'associazione del CIG al progetto in ReGiS

![](_page_46_Picture_5.jpeg)

![](_page_47_Picture_0.jpeg)

![](_page_47_Picture_1.jpeg)

#### **ReGiS: Procedure Aggiudicazione: Procedure di Aggiudicazione - 1**

![](_page_47_Picture_24.jpeg)

Le procedure da inserire a mano sono solo quelle soggette a deroga alla richiesta del CIG (delibera ANAC n. 214/2022)

![](_page_48_Picture_0.jpeg)

![](_page_48_Picture_1.jpeg)

## **ReGiS: Procedure Aggiudicazione: Procedure di Aggiudicazione - 2**

![](_page_48_Picture_75.jpeg)

- ❑ Cliccare Modifica in basso a destra
- ❑ Cliccare Aggiungi (per inserimento manuale)
- ❑ Si aprirà il Pop-Up dove inserire almeno le informazioni obbligatorie

![](_page_48_Picture_7.jpeg)

![](_page_49_Picture_0.jpeg)

![](_page_49_Picture_1.jpeg)

#### **ReGiS: Procedure di aggiudicazione: Procedure di Aggiudicazione - 3**

![](_page_49_Picture_111.jpeg)

![](_page_50_Picture_0.jpeg)

![](_page_50_Picture_1.jpeg)

#### **ReGiS: Procedure di aggiudicazione: Procedure di Aggiudicazione - 4**

![](_page_50_Picture_64.jpeg)

![](_page_50_Picture_65.jpeg)

❑ Una volta inserite tutte le informazioni click su **Aggiungi** e successivamente su **Salva Modifiche** in basso a destra

![](_page_50_Picture_6.jpeg)

![](_page_51_Picture_0.jpeg)

![](_page_51_Picture_1.jpeg)

#### **ReGiS: Bonifica utenze**

![](_page_51_Figure_3.jpeg)

*Estrazione dati al 22/11/2023: MASE 69 utenze senza accesso*

Verrà effettuata una nuova bonifica delle utenze che non hanno mai acceduto a sistema e la cui creazione risale a prima di luglio 2023 (120 giorni)

![](_page_52_Picture_0.jpeg)

![](_page_52_Picture_1.jpeg)

#### **Follow-up e prossimi incontri**

Comune obiettivo per i primi mesi del 2024:

- ❑ Consolidare la collaborazione per la risoluzione delle specifiche problematiche per il Monitoraggio della Misura
- ❑ Rispondere alle domande alle quali non è stato possibile rispondere durante l'incontro
- ❑ Esaminare eventuali casi specifici
- ❑ Aggiornare le Linee Guida dei Soggetti Attuatori
- ❑ Verificare il caricamento su ReGiS delle informazioni richieste e necessarie per il Monitoraggio

![](_page_53_Picture_0.jpeg)

![](_page_53_Picture_1.jpeg)

#### **Contatti**

- ❑ [quesitiPNRR@mase.gov.it](mailto:quesitiPNRR@mase.gov.it) per quesiti relativi allo specifico investimento ed all'assegnazione delle risorse, includendo nell'oggetto della mail la dizione "ReGiS", e nel testo il codice della misura (M2C3I3.1) e il CUP oggetto del quesito
- □ [monitPNRR@mase.gov.it](mailto:monitPNRR@mase.gov.it) per quesiti relativi alle attività da svolgere per il monitoraggio su ReGiS, includendo nell'oggetto della mail la dizione " ReGiS", e nel testo il codice della misura (M2C3I3.1) e il CUP oggetto del quesito
- ❑ [monitPNRR@mase.gov.it](mailto:monitPNRR@mase.gov.it) per l'attivazione utenze, includendo nell'oggetto della mail la dizione " ReGiS", e nel testo della mail il codice della misura (M2C3I3.1) e il CUP oggetto del quesito

![](_page_54_Picture_0.jpeg)

![](_page_54_Picture_1.jpeg)

MINISTERO DELL'AMBIENTE E DELLA SICUREZZA ENERGETICA

*15 dicembre 2023*

![](_page_54_Picture_4.jpeg)

#### **PIANO NAZIONALE DI RIPRESA E RESILIENZA (PNRR)**

*M2C3I3.1 Teleriscaldamento efficiente* **WEBINAR PER I SOGGETTI ATTUATORI**

# **Grazie dell'attenzione**